## КОРИСНИЧКО УПУТСТВО ЗА **MS Whiteboard**

Оперативни систем **Windows**

09.11.2020.

Рачунарска лабораторија Математички факултет

Програм **Microsoft Whiteboard** се може користити за писање на графичкој табли. У наставку следи упутство за коришћење овог програма.

- 1. Први корак је инсталирање програма. Потребно је скинути програм са следећег линка [https://www.microsoft.com/en-us/microsoft-365/microsoft](https://www.microsoft.com/en-us/microsoft-365/microsoft-whiteboard/digital-whiteboard-app)[whiteboard/digital-whiteboard-app](https://www.microsoft.com/en-us/microsoft-365/microsoft-whiteboard/digital-whiteboard-app).
- 2. Затим притиснути дугме "**Download**" које је означено на слици.

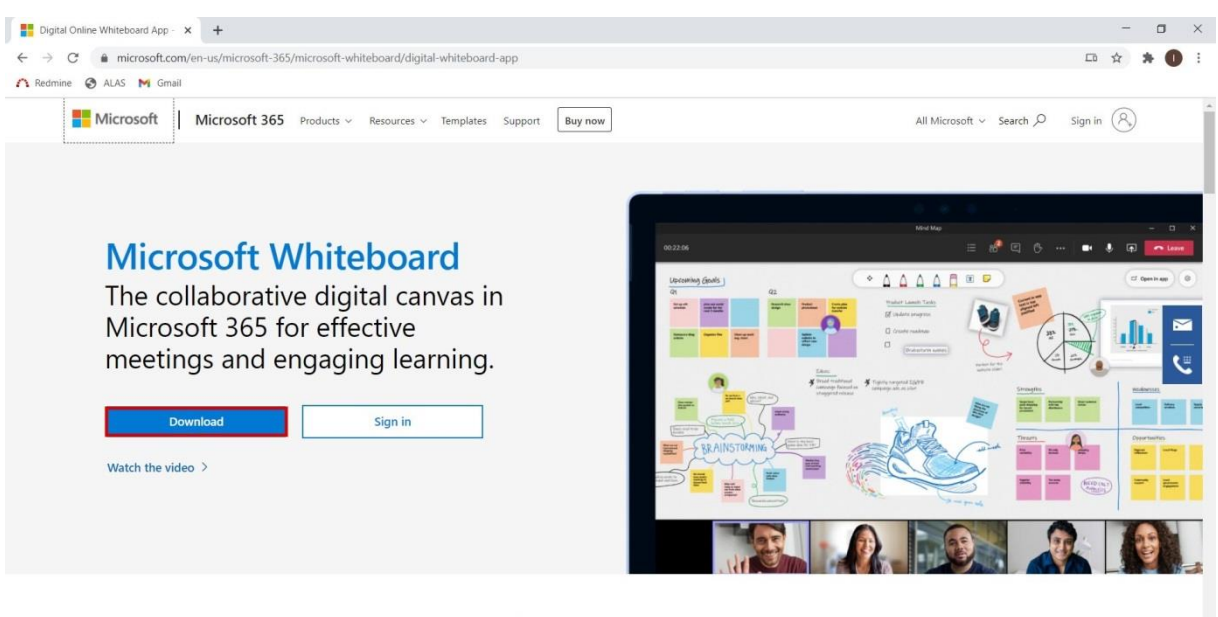

For education Getting started Support FAQ For work

3. Затим кликнути на "For Windows".

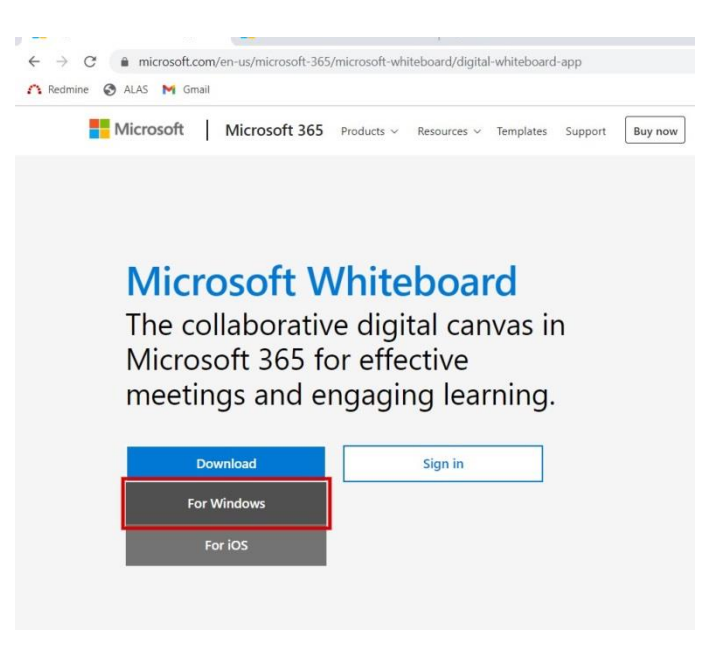

4. Отвориће се следећи прозор у коме је потребно притиснути дугме "Get" које је означено на слици.

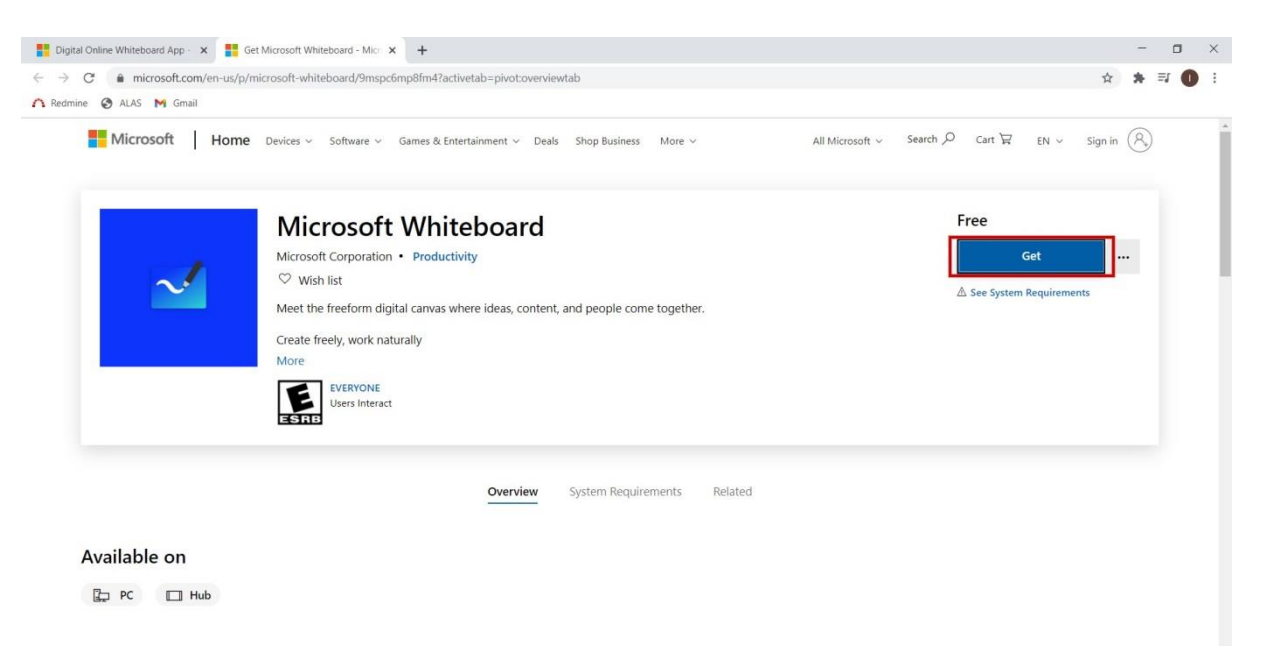

5. Када се појави питање "**Open Microsoft Store?**" потребно је притиснути дугме "**Open Microsoft Store**", означено на слици.

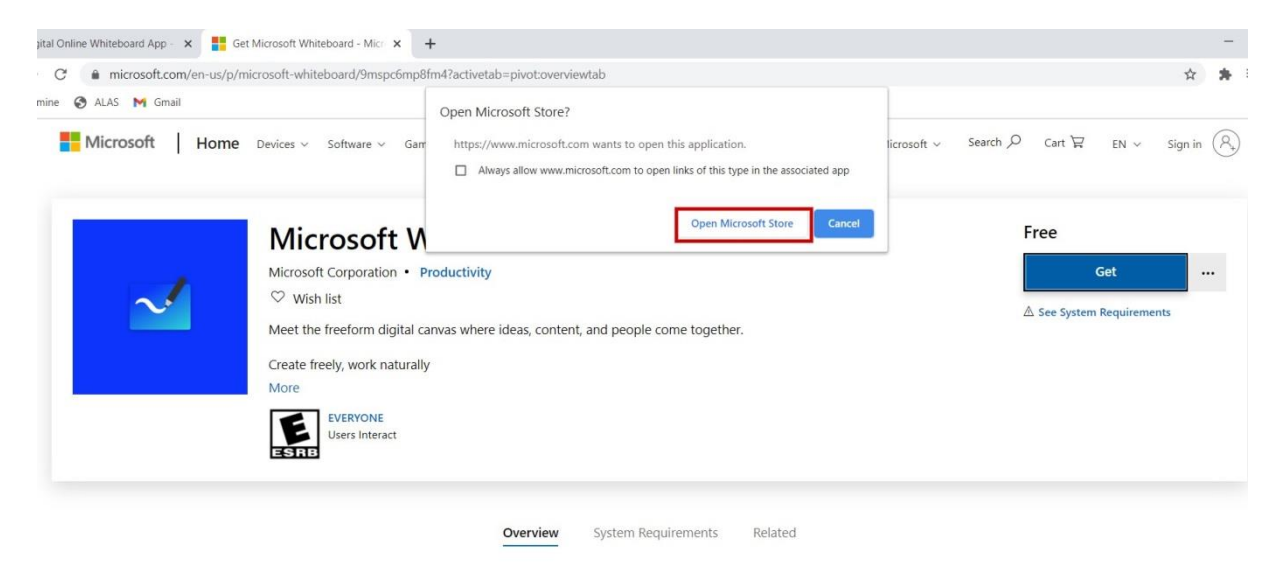

Available on

 $D$  PC  $\Box$  Hub

6. Отвориће се прозор са слике испод. Притиснути дугме "Install" као што је означено на слици.

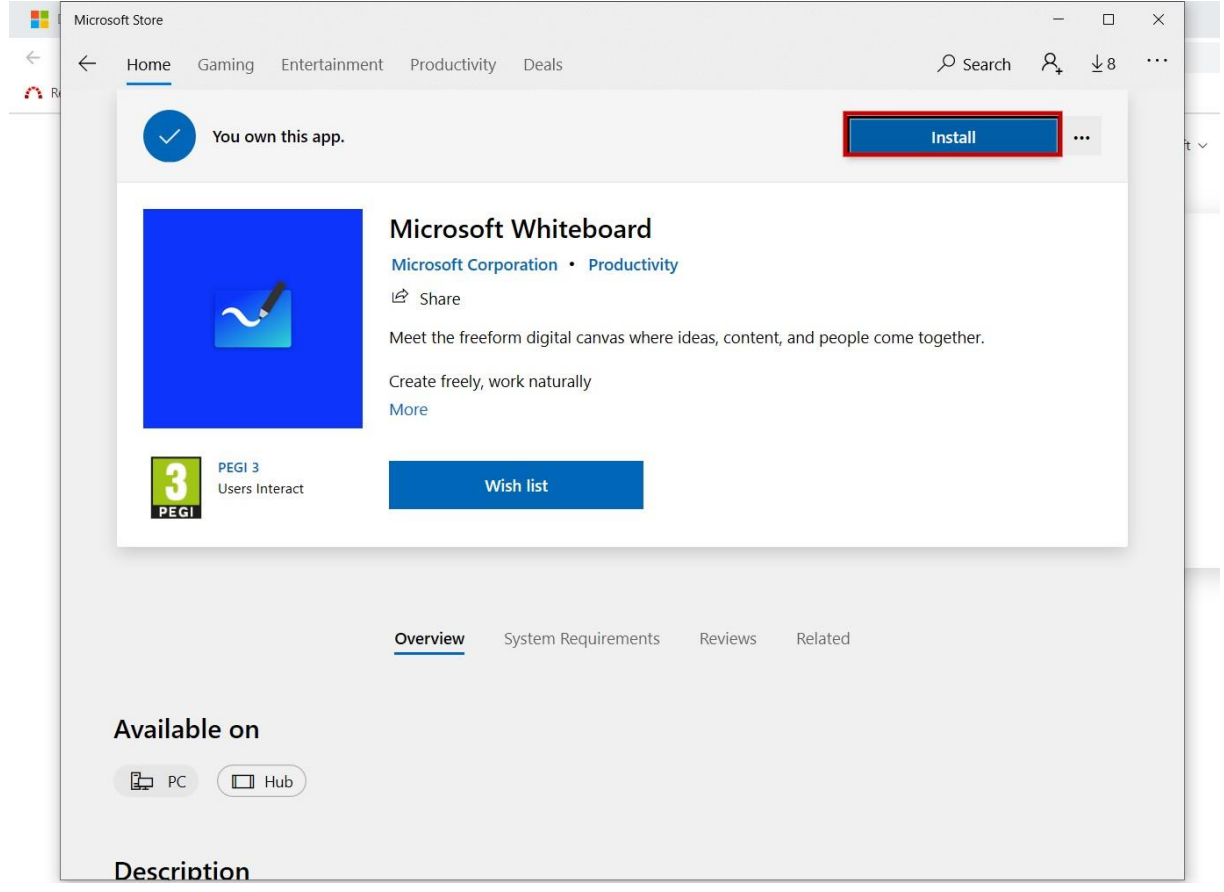

7. У следећем кораку искључити следећи прозор.

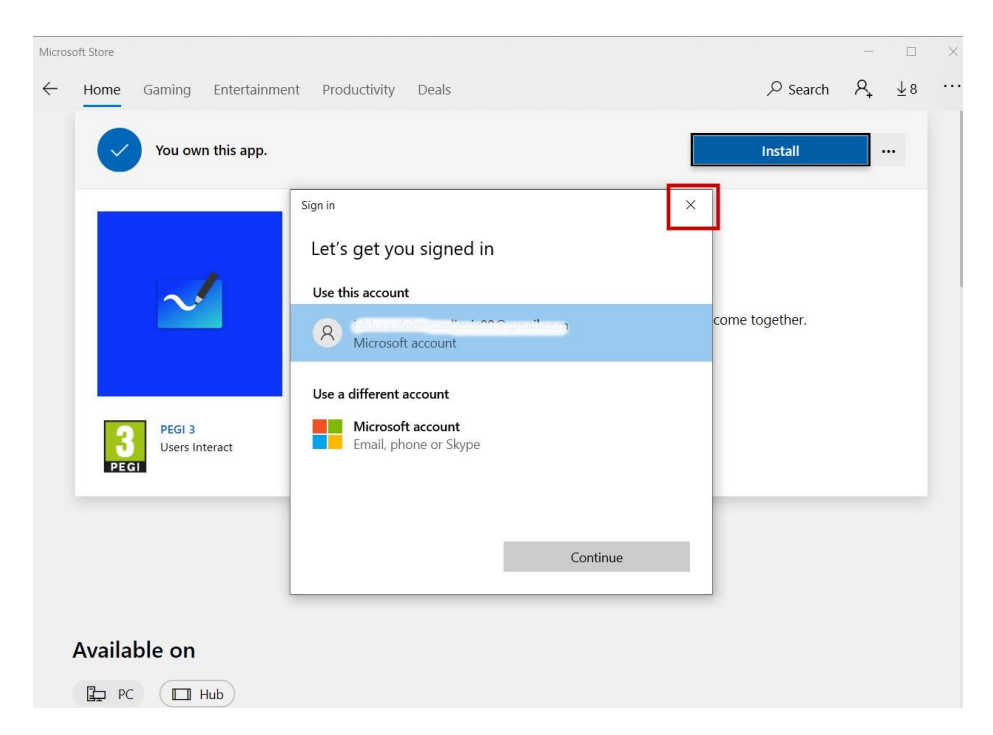

8. Потребно је сачекати да се заврши преузимање и инсталирање овог програма. Потрајаће неколико секунди.

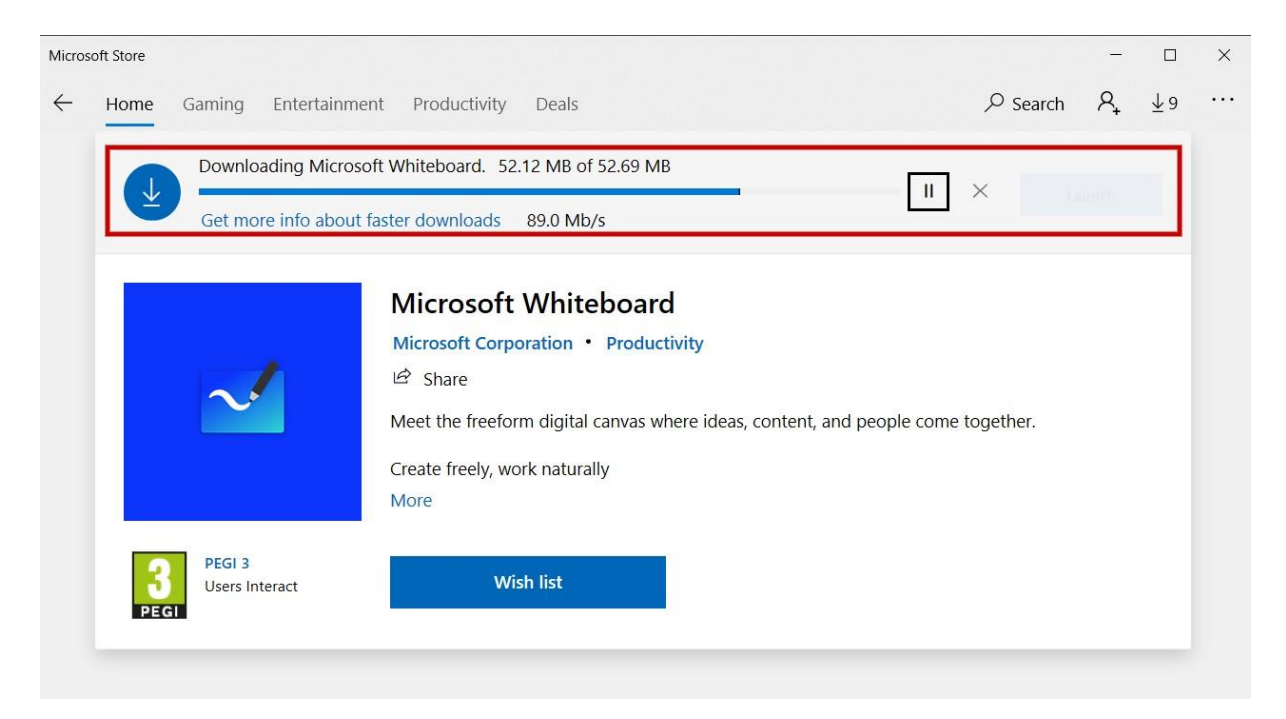

9. У следећем кораку покренути програм кликом на дугме "Launch".

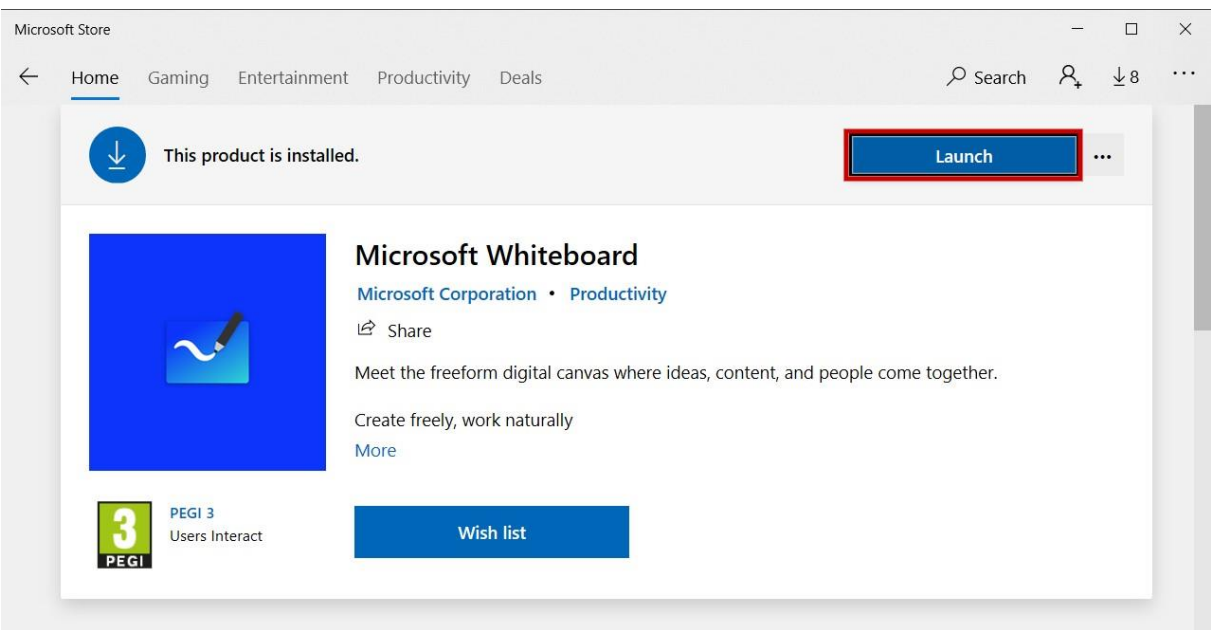

10. Затим треба кликнути на дугме "**Accept**", као што је приказано на слици.

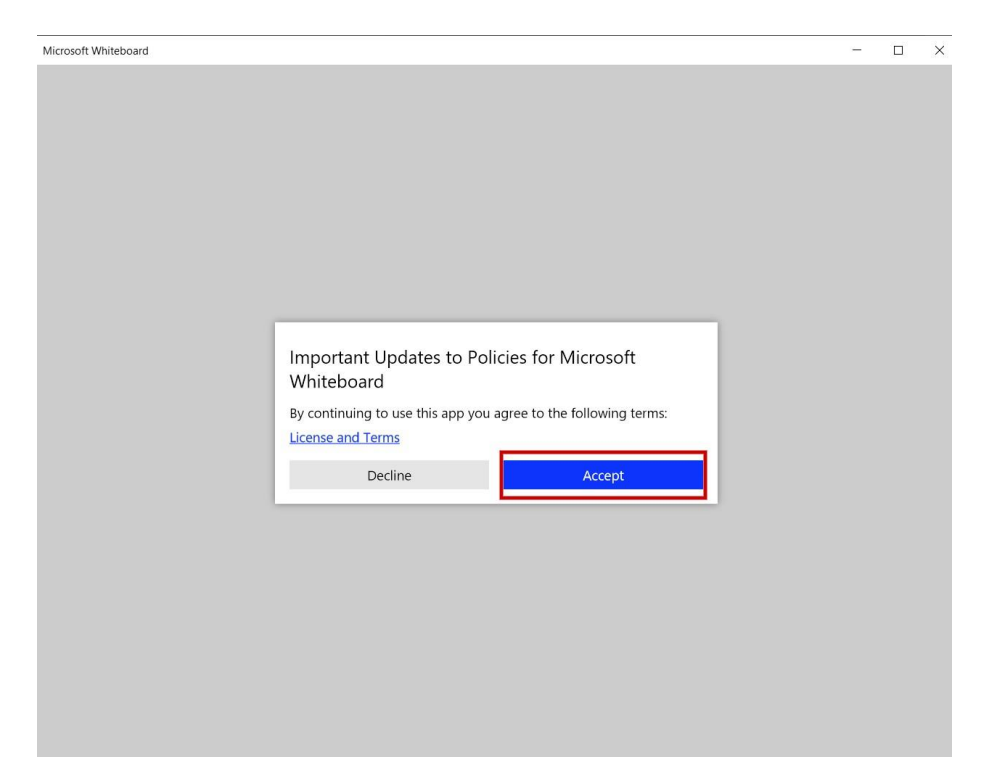

11. У следећем кораку кликнути на дугме "Get started", такође приказано на слици.

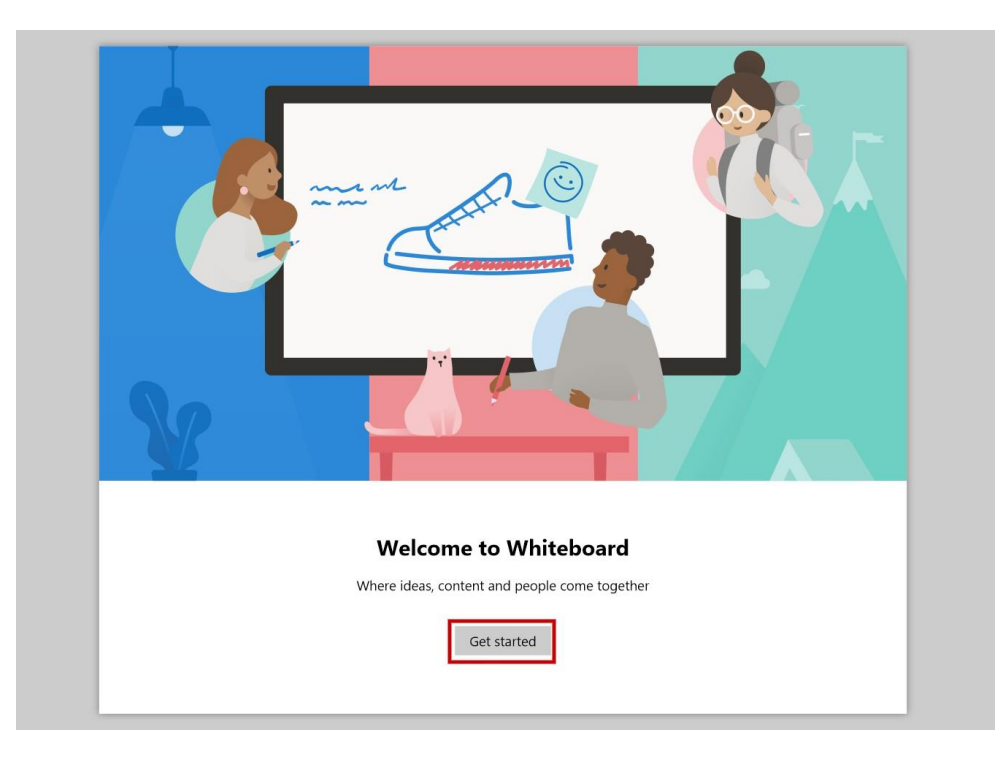

12. Појавиће се прозор са слике, где је потребно улоговати се кликом на дугме "**Sign in**".

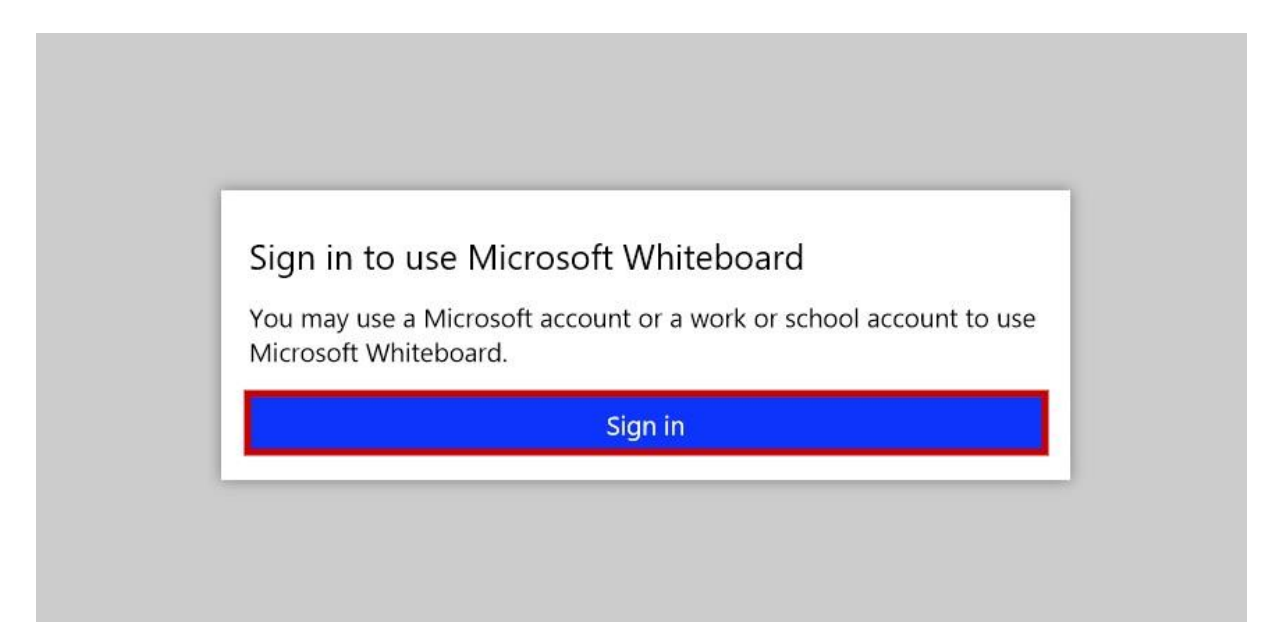

13. У следећем прозору изабрати "Microsoft account", па затим "Continue" као што је приказано на слици.

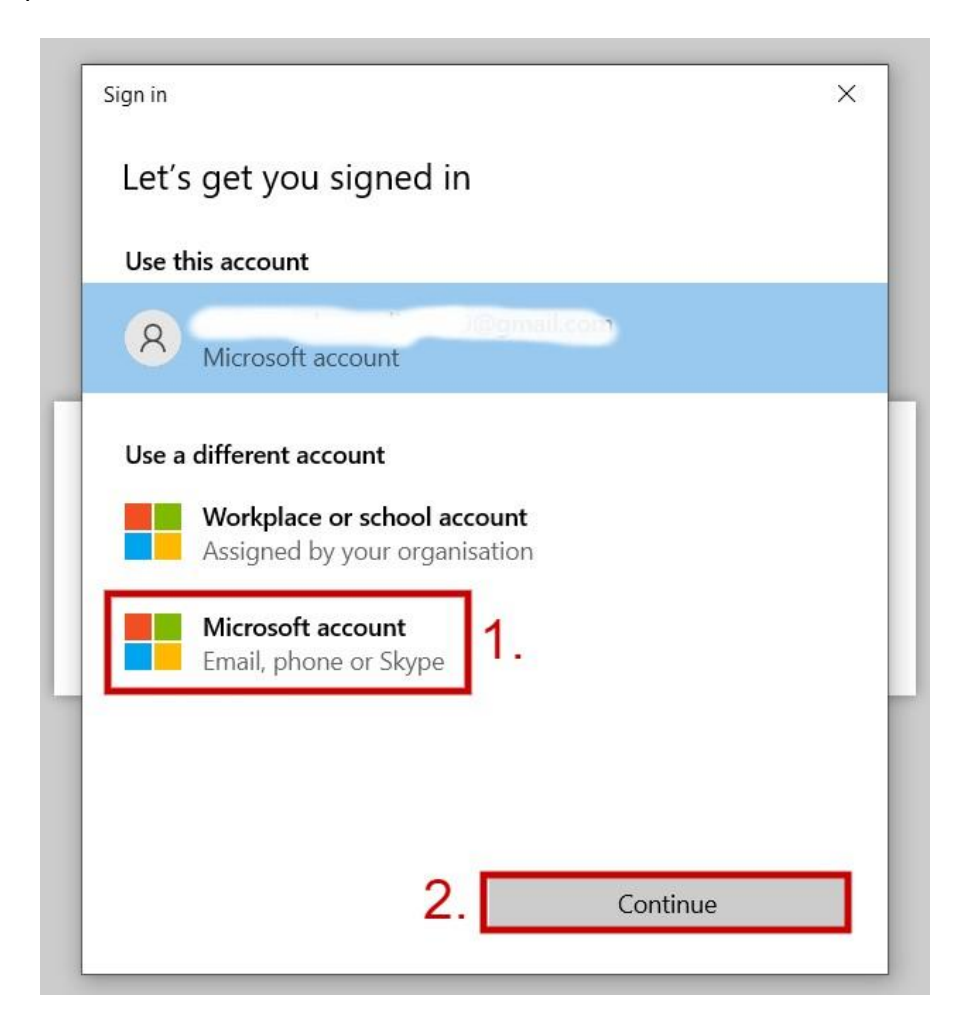

14. Затим укуцати факултетски имејл, кликнути "Next".

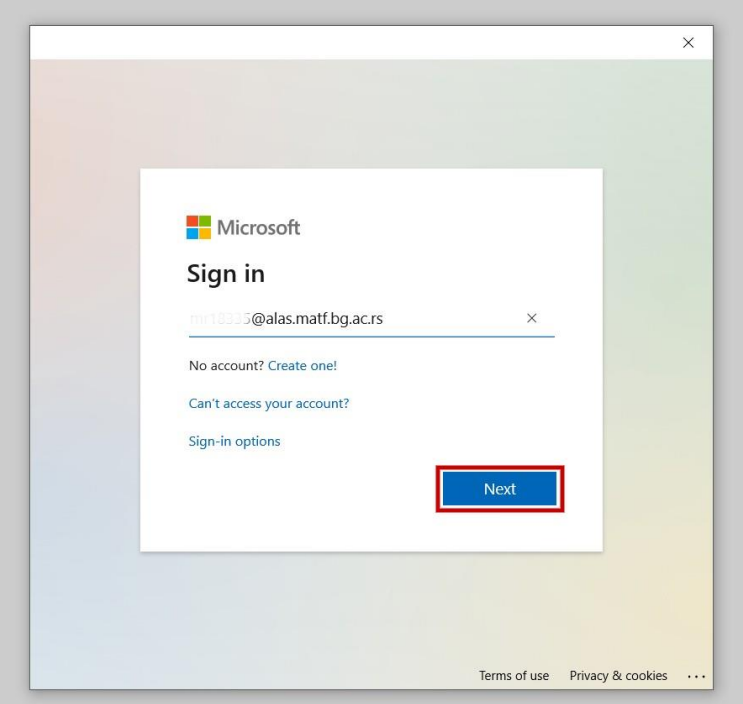

15. Укуцати и шифру, па кликнути "Sign in", као што је приказано.

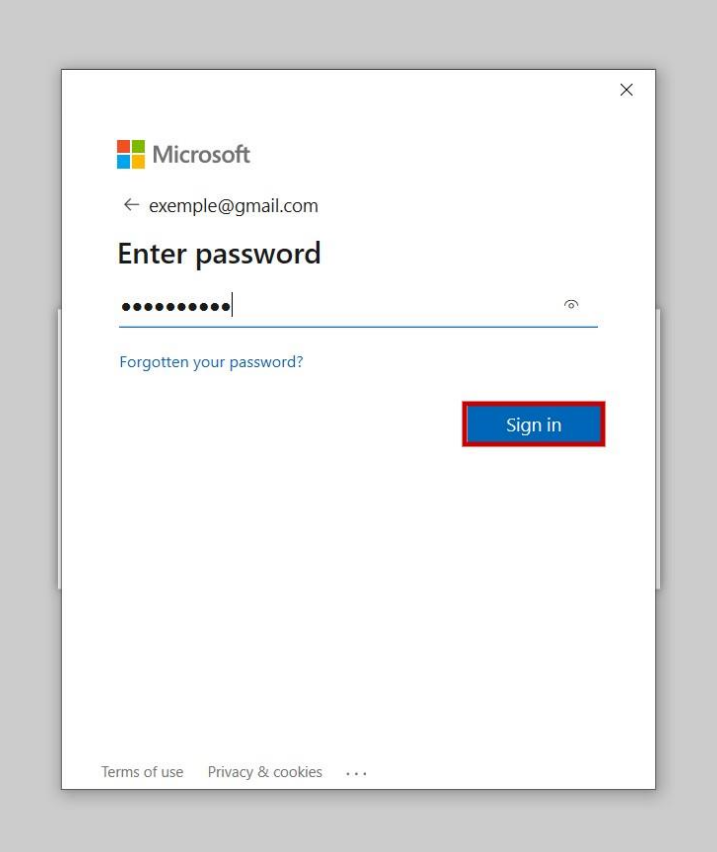

16. Кликнути на "**Next**".

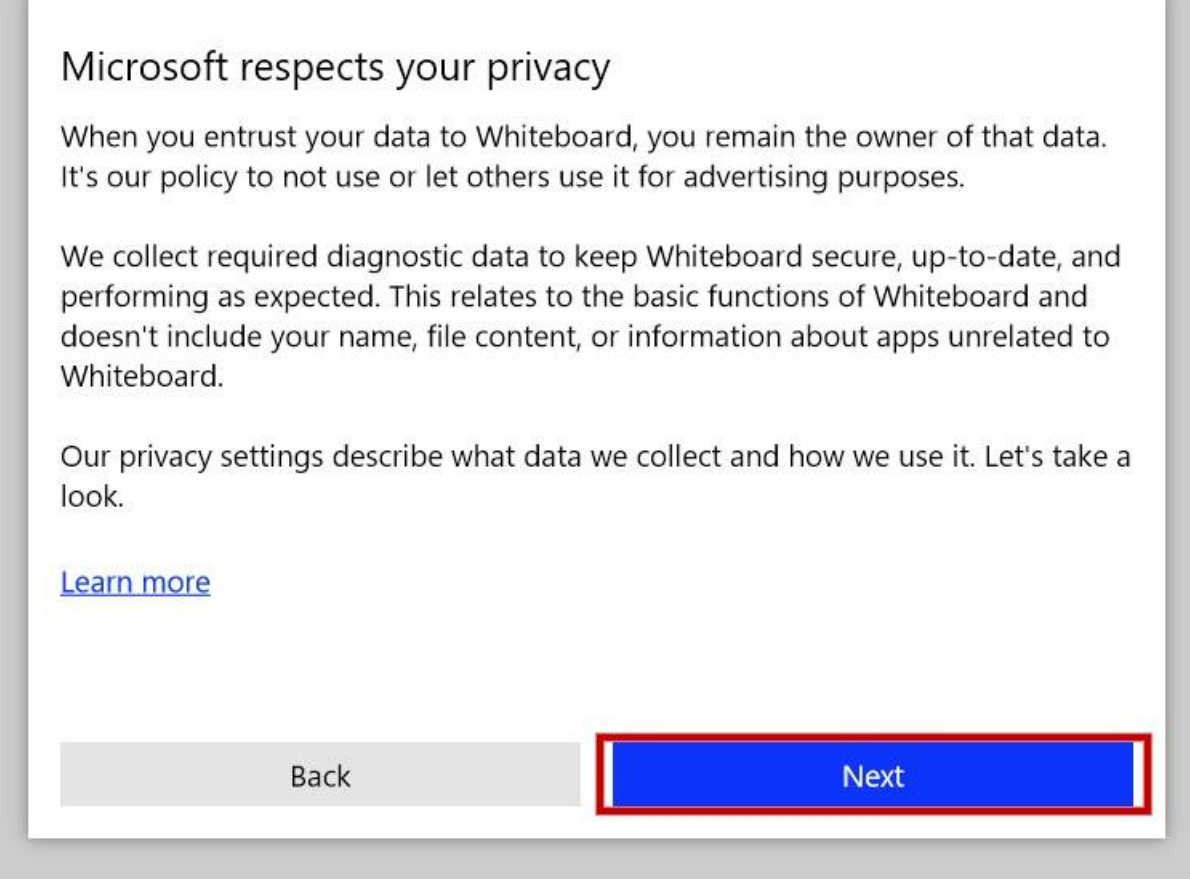

## Табла је спремна за коришћење!

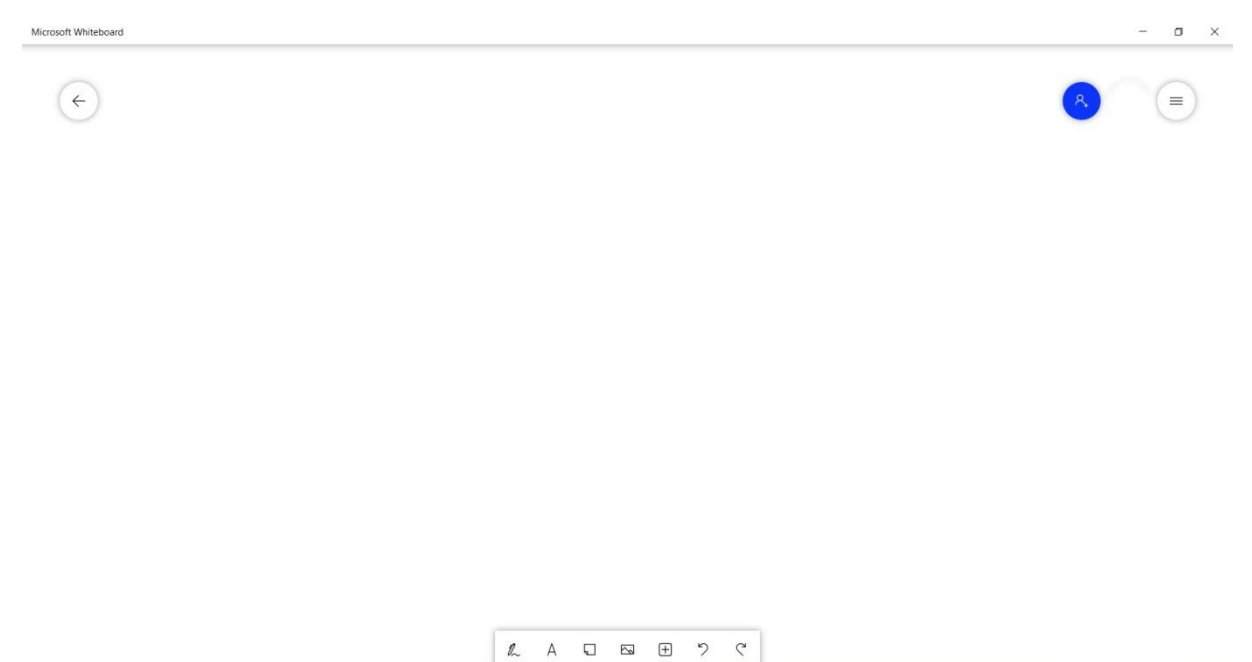

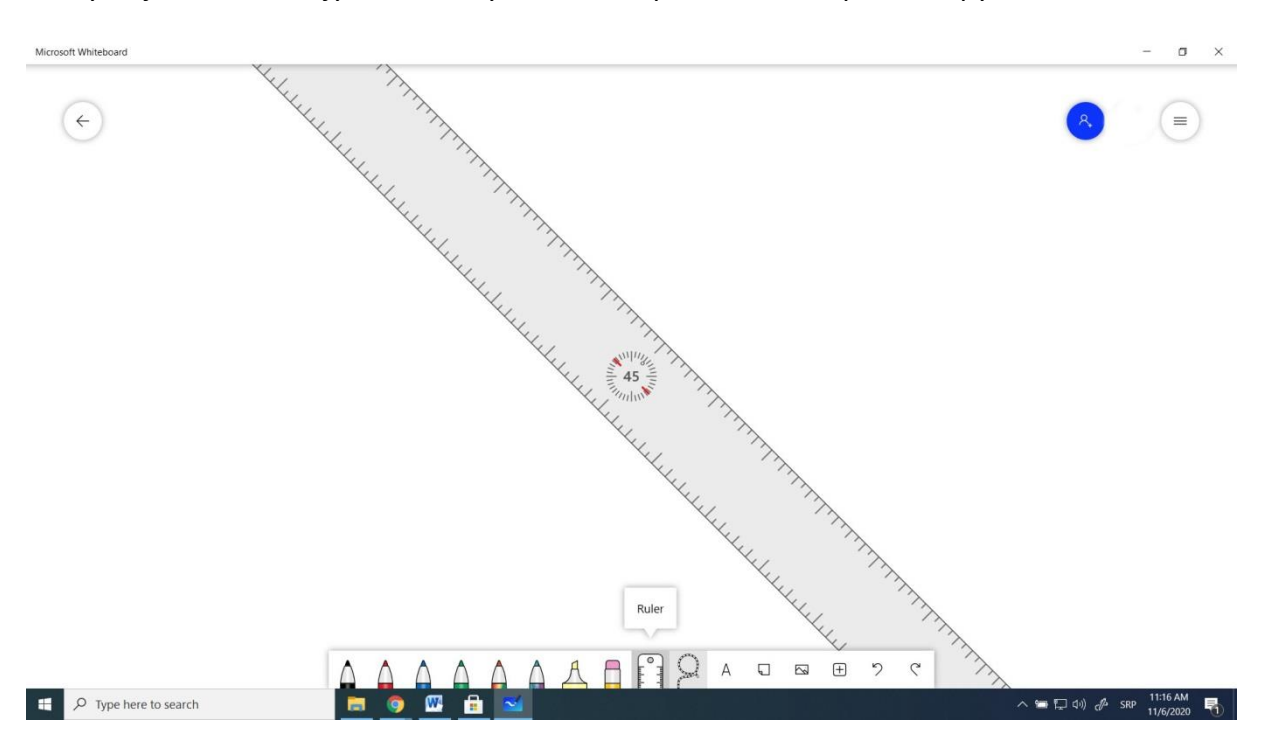

Могуће је мењати боју и дебљину оловке, користити лењир као и друге алате.

Када желите да пређете на следећи лист потребно је притиснути стрелицу која се налази у горњем левом углу, која је означена на слици испод. Кликом на стрелицу ћете се наћи на почетној страници на којој можете видети све претходне листове, као и дугме за нови лист.

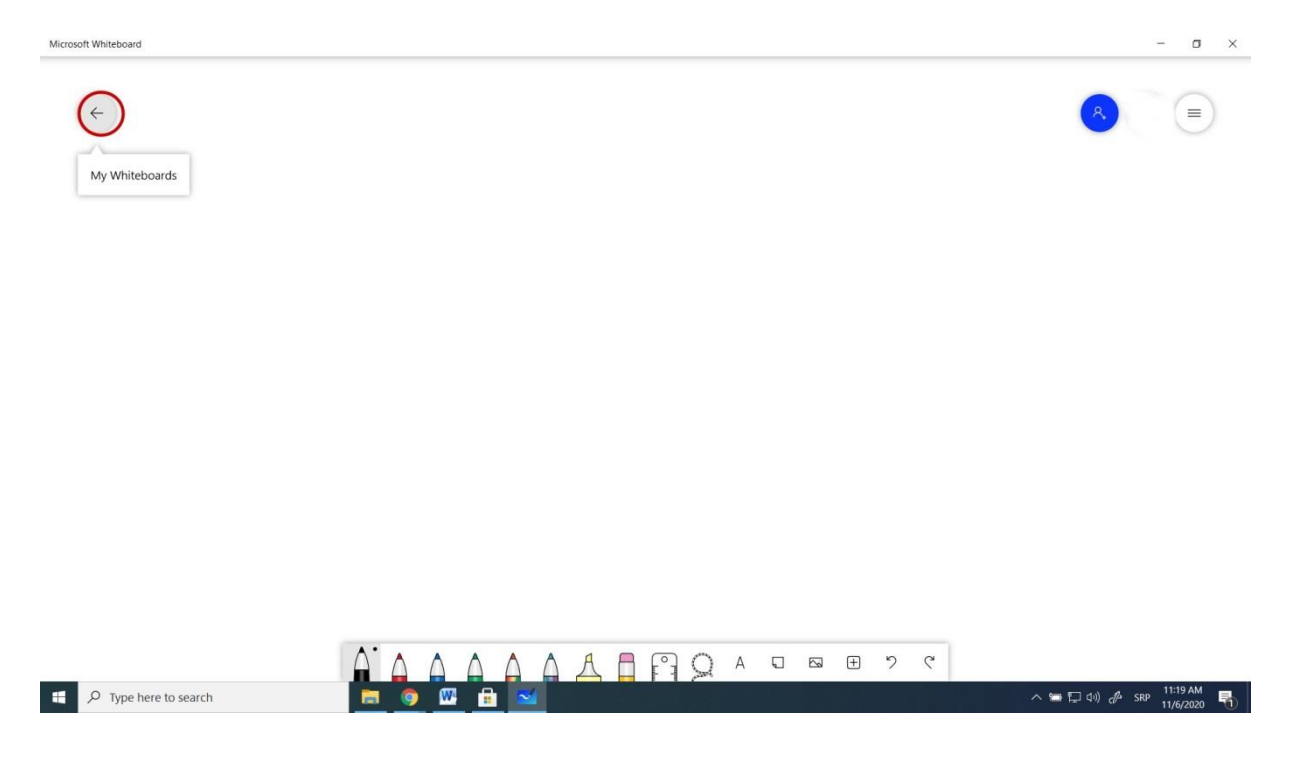

За нови лист је потребно притиснути "**Create New Whiteboard**". Ако неки од претходних листова желите да обришете, потребно је кликнути десни клик на тај лист, па затим на "Delete".

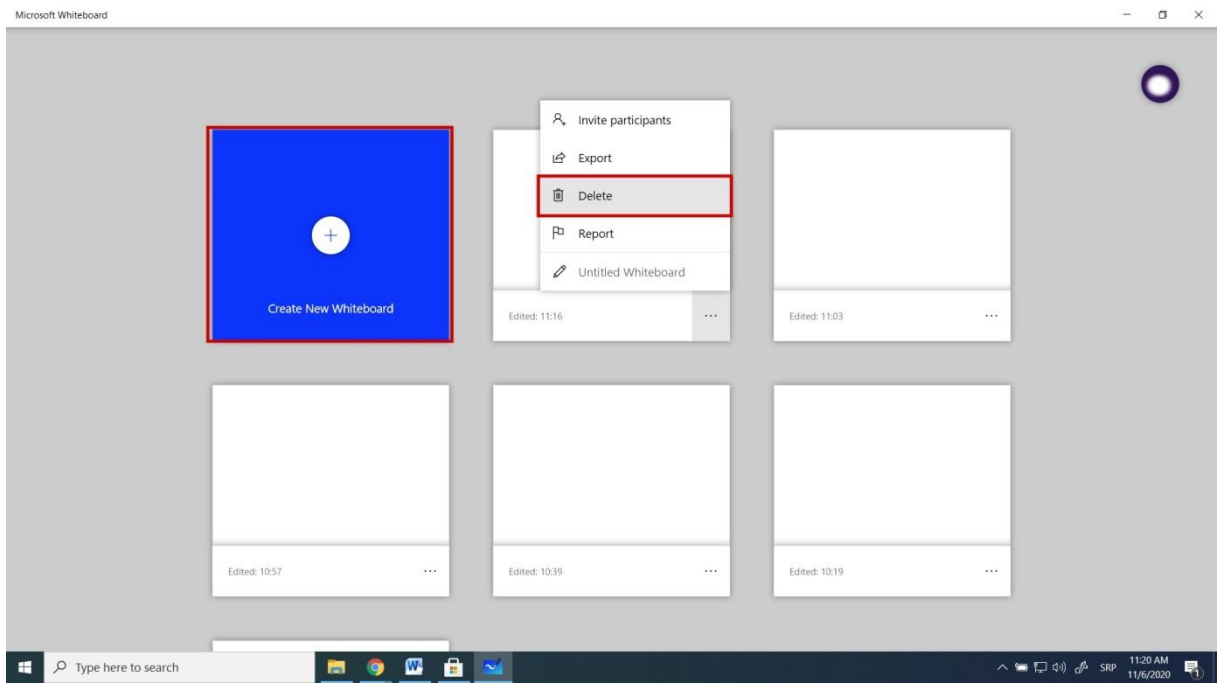

Да бисте додали неки документ потребно је кликнути на "Insert Menu" и изабрати шта је потребно додати. Могуће је додати Word Document, PowerPoint Document, PDF, као и друге. Приказано је на слици испод.

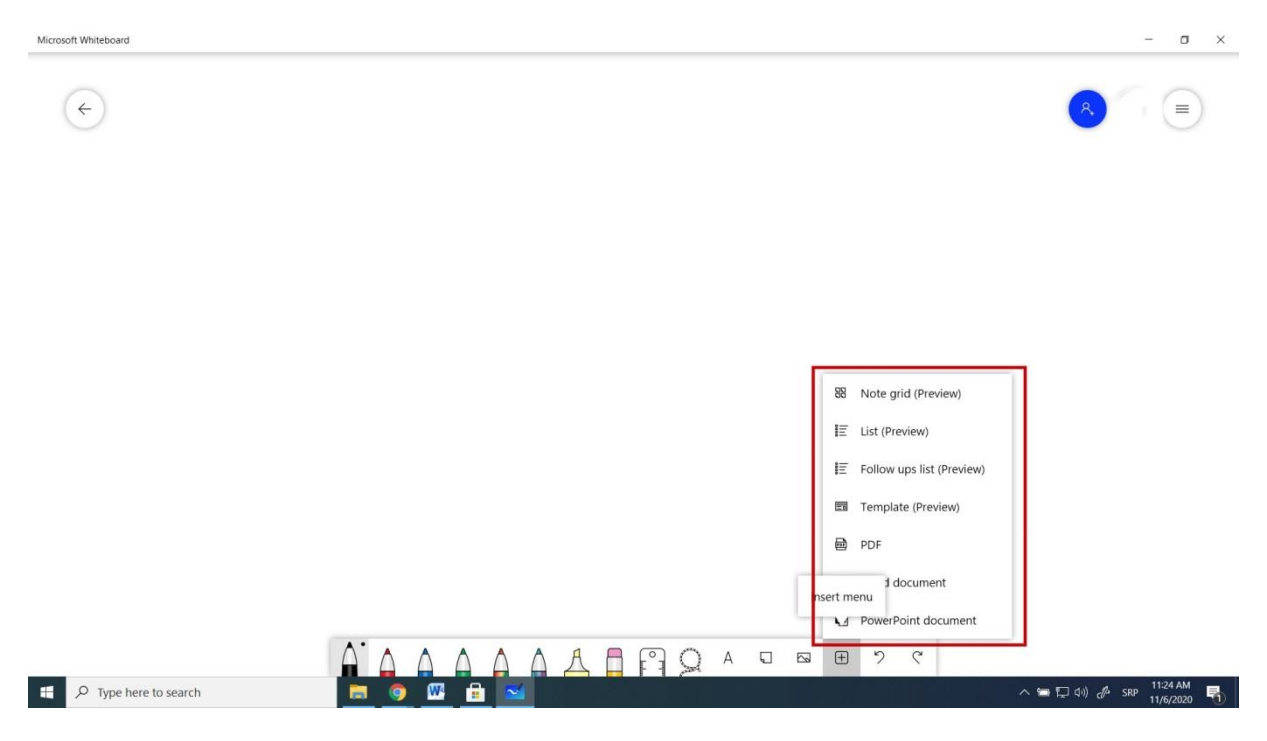